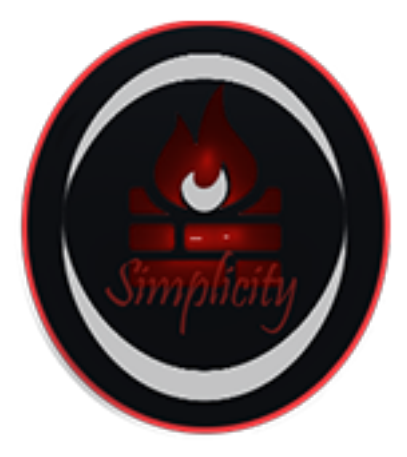

# MASTERNODE GUIDE

**-- GUI (FOR WINDOWS AND LINUX) --**

#### **REQUIREMENTS:**

- 200,000 SPL
- A single 24/7 computer running Windows.

## **STEP 1:**

Open the debug console and type the following command:

masternode genkey

(This will be the masternode's privkey. We'll use this later...)

# **STEP 2:**

Next, enter the following command:

getaccountaddress masternodename

# **STEP 3:**

Send 200,000 SPL to the address. (Make sure this is 100% only 200,000; No less, no more.)

(This will be the masternode's address)

#### **STEP 4:**

On debug console and type the following command:

#### masternode outputs

(This gets the proof of transaction of sending 200,000)

### **STEP 5:**

Go into the simplicity data directory, by default in:

Windows it'll be %Appdata%/simplicity Linux it'll be ~/.simplicity/simplicity.conf

Find or Create masternode.conf and add the following line to it:

```
<Name of Masternode(Use the name you entered earlier for simplicity)> <IP 
address>:9999 <The result of Step 1> <Result of Step 4> <The number after the long
line in Step 4>
```
*Example: MN1 51.13.115.21:9999 jjapuFzAXwETCrpPJubnrmU6aKzh892WPpkqbr7sr6Si4fdsfss 2a54bba0160dbdcad529370a49fadc7d2bb3f3e9ca4e92533eabeac7b0cc93ea 0*

Substitute it with your own values and without the "<>"s

#### **STEP 6:**

Open or Create the simplicity.conf file and copy this:

rpcuser=youruser rpcpassword=yourpassword rpcport=11958 port=11957 server=1 listen=1 staking=0 maxconnections=32 masternode=1 masternodeaddr=yourpublicip:9999 masternodeprivkey=resultofstep1

Make sure to replace rpcuser & rpcpassword with your own.

Find your local IP address.

Here are the instructions for Windows:

Click on the Start menu and type cmd. When you see the cmd applications in Start menu panel, click it or just press enter.

A command line window will open. Type ipconfig and press enter.

You'll see a bunch of information, but the line you want to look for is "IPv4 Address." The number across from that text is your local IP address.

Here are the instructions for Linux:

Open the Terminal and type:

ip addr show eth0

# **STEP 7:**

Close and restart your wallet

#### **STEP 8:**

Unlock your wallet and open the debug console and type the following command:

masternode start-alias "alias"

"alias" = masternode name without "

Example:

masternode start-alias MN1

# **STEP 9:**

Unlock your wallet again and open the debug console and type the following command:

masternode start

Click on the "Masternodes" at the left panel, then click on navigation bar "Simplicity Network", you can see your IP on the Network.

Congratulations! You have successfully created your masternode!